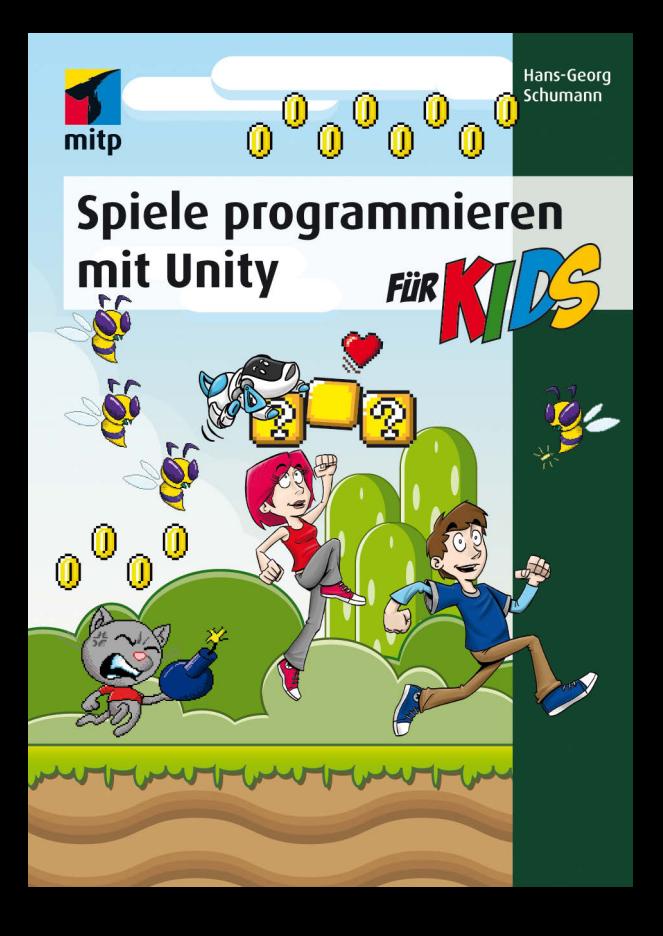

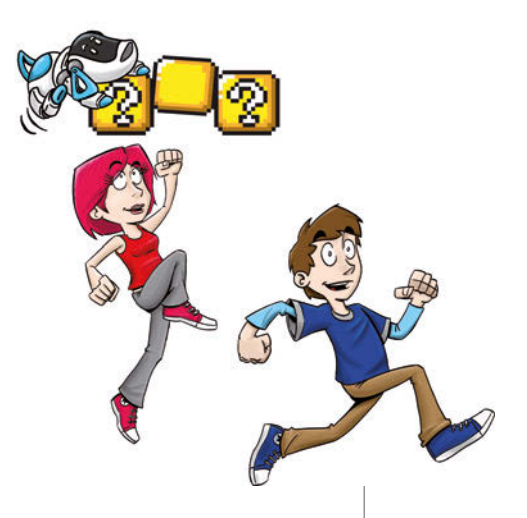

## 1 Das erste Projekt

Du möchtest natürlich gleich hier an Ort und Stelle dein erstes Spiel erstellen. Daraus wird nichts. Noch nicht. Als Erstes brauchst du Geduld. Und Ausdauer. Hier starten wir aber schon die Maschine, mit der wir später einiges zaubern werden, das sich sehen und spielen lässt. Wir fangen mit einem Projekt an. Und wir spielen auch schon mal ein bisschen mit einem Objekt herum.

In diesem Kapitel lernst du

- $\odot$  wie man Unity startet
- $\odot$  deine »Werkbank« kennen
- $\odot$  wie man Spiel-Objekte in einem Projekt einsetzt
- $\odot$  ein bisschen über Spiele-Physik
- $\odot$  etwas über 2D und 3D
- <sup>O</sup> wie man die Position und Größe von Objekten ändert
- $\odot$  wie man Unity beendet

1

## Unity starten

Bevor wir mit dem Basteln anfangen können, muss das Game-Entwicklungssystem **Unity** installiert werden. Wie das geht, erfährst du in **Anhang B**. Wenn du dir das Einrichten nicht allein zutraust, solltest du dir von jemandem helfen lassen.

Eine Möglichkeit, Unity zu starten, ist diese:

> Öffne den Ordner, in den du Unity untergebracht hast (bei mir ist das der Unterordner UNITY im Ordner PROGRAMME auf Laufwerk C:).

Unity **Tax**  $\mathbf{D} \mathbf{R} \ni \mathbf{v}$  $\mathbf{n}$ Datei Start Freigeben Ansicht  $\boldsymbol{\Omega}$ "Unity" durch...  $(\Leftrightarrow)$ « Programme > Unity  $\vee$  C  $\blacksquare$  $\blacksquare \hspace{0.1cm} \blacksquare \hspace{0.1cm} \blacksquare \hspace{0.1cm} \blacksquare \hspace{0.1cm} \rightharpoondown$ Editor M Datei Start Freigeben Ansicht Editor MonoDevelop « Unity > Editor  $\vee$  c "Editor" d... P  $\leftarrow$ umbraopti Uninstall.ex Unity.exe Unity.exe.te Unity.pdb mizer64.dll stLog 2 Elemente 1 Element ausgewählt **UnityWebPl WebKit.dll** zlib1.dll **UnityBugRe** porter.exe ayer.exe 睡 口 44 Elemente 1 Element ausgewählt (28,9 MB)

> Dort musst du nun weiter in einen Unterordner mit dem Namen EDITOR wechseln:

> Hier suchst du unter den vielen Symbolen eines von denen heraus, die wie eine Art schwarzer Würfel aussehen, und zwar das mit dem Namen UNITY.EXE.

> Starte das Programm mit einem Doppelklick auf das Symbol.

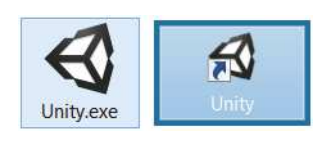

Ich empfehle dir, eine **Verknüpfung** auf dem Desktop anzulegen:

- $\diamond$  Dazu klickst du mit der rechten Maustaste auf das Symbol für Unity (unity.exe). Im Kontextmenü wählst du KOPIEREN.
- $\diamond$  Dann klicke auf eine freie Stelle auf dem Desktop, ebenfalls mit der rechten Maustaste. Im Kontextmenü wählst du VERKNÜPFUNG EINFÜGEN.
- $\diamond$  Es ist sinnvoll, für das neue Symbol auf dem Desktop den Text unity.exe - Verknüpfung einfach durch Unity zu ersetzen.

Von nun an kannst du auf das neue Symbol doppelklicken und damit Unity starten.

Je nach Computer kann es eine Weile dauern, bis Unity geladen ist. Einige Zeit später landest du in einem neuen Fenster.

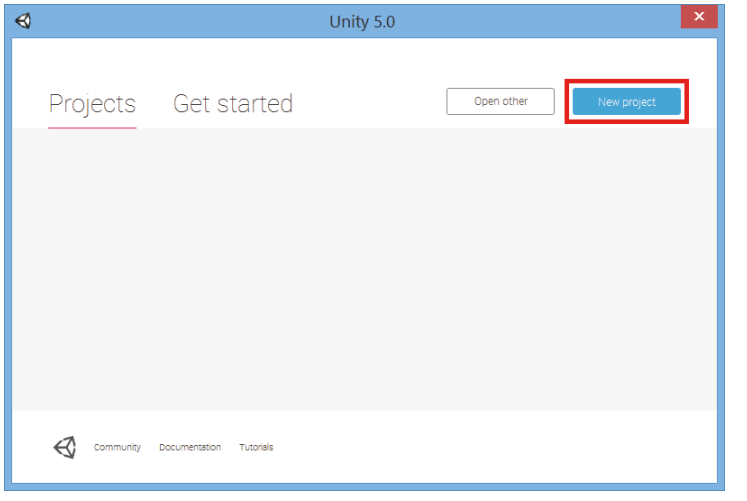

Startest du Unity zum allerersten Mal seit der Installation, dann musst du es wahrscheinlich noch aktivieren. Wenn du das nicht allein hinkriegst, schau mal in Anhang B nach.

Dort hast du nun die Möglichkeit, ein Projekt zu öffnen (wenn vorhanden). Oder eines neu zu erstellen.

- > Klicke auf NEW PROJECT.
- > Gib im Feld für PROJECT NAME den Namen des neuen Projekts ein. Und dann bei LOCATION den Ordner, wo du dein Projekt unterbringen willst. (Wenn du alles so stehen lässt, schafft sich Unity seinen eigenen Ordner für deine Spiel-Projekte.)

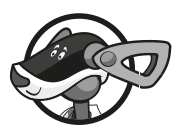

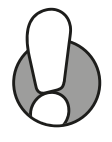

Kapitel

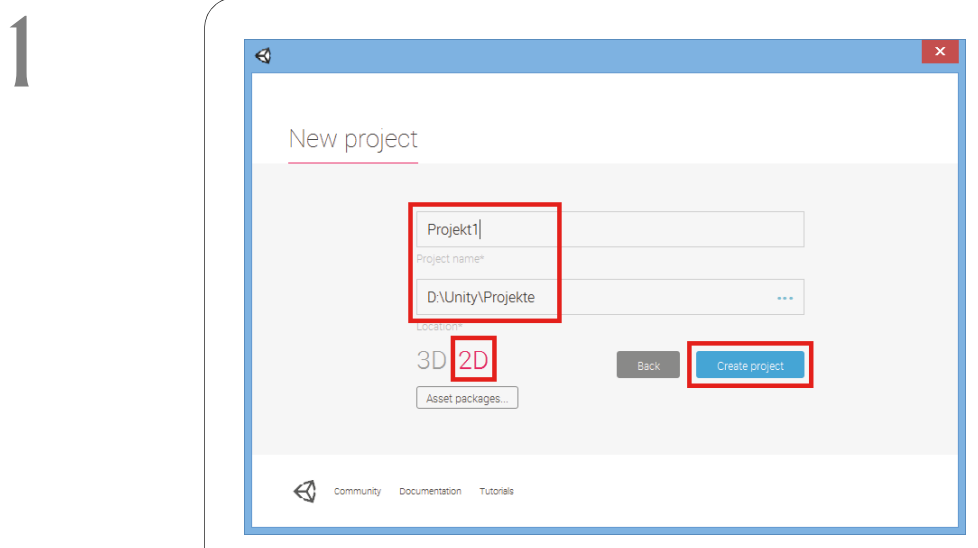

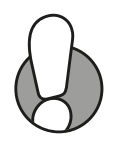

Ich benutze einen Ordner UNITY und lasse das Programm dort einen Unterordner PROJEKTE erstellen. Mein erstes Projekt nenne ich schlicht und einfach PROJEKT1.

> Klicke darunter auf den Eintrag 2D. Mit 3D beschäftigen wir uns später.

> Klicke dann auf CREATE PROJECT.

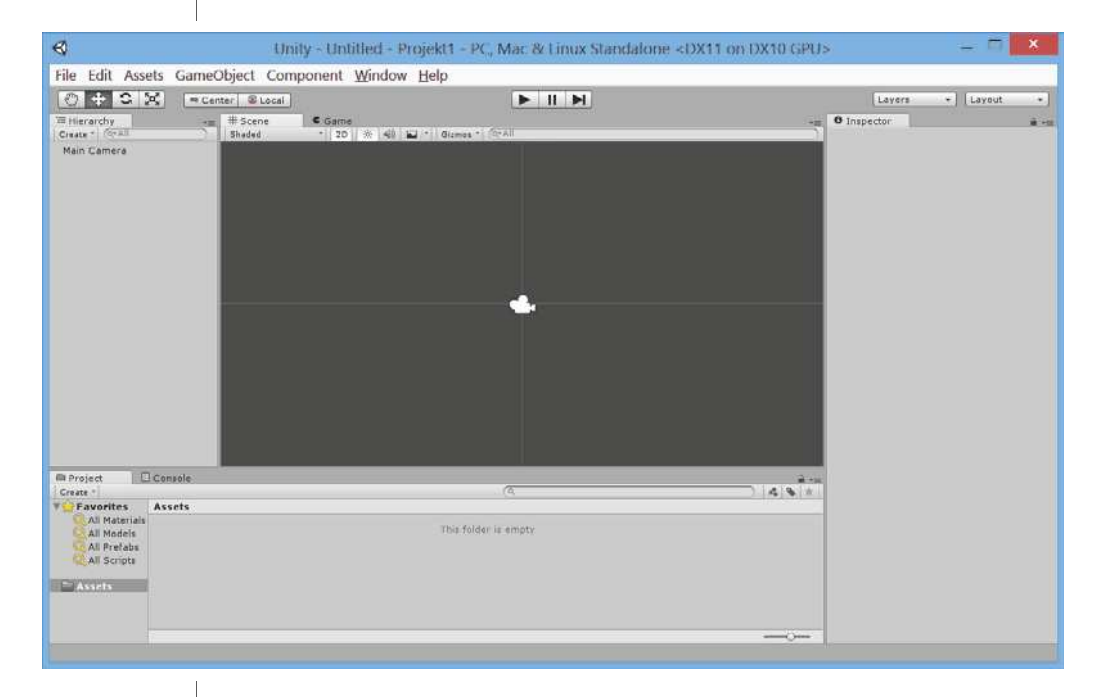